You will need to collect the following information for each card recipient:

- Social Security Number
- First Name
- Last Name
- Address
- Date of Birth (used to verify identity if the card holders call Greenphire)

You can chose to utilize the IRS form W-9 to collect this data. If W-9's are collected, send them to Campus Box 38 Attn: Kristie Courtney once the recipient has been set up in the Greenphire system.

### Register a Subject

- 1. Login to www.clincard.com.
- 2. Click the **Register Subject** tab.
- 3. Select the appropriate Study from the drop-down menu.
- 4. Enter the information into the form. Fields denoted with a red asterisk (\*) are required.

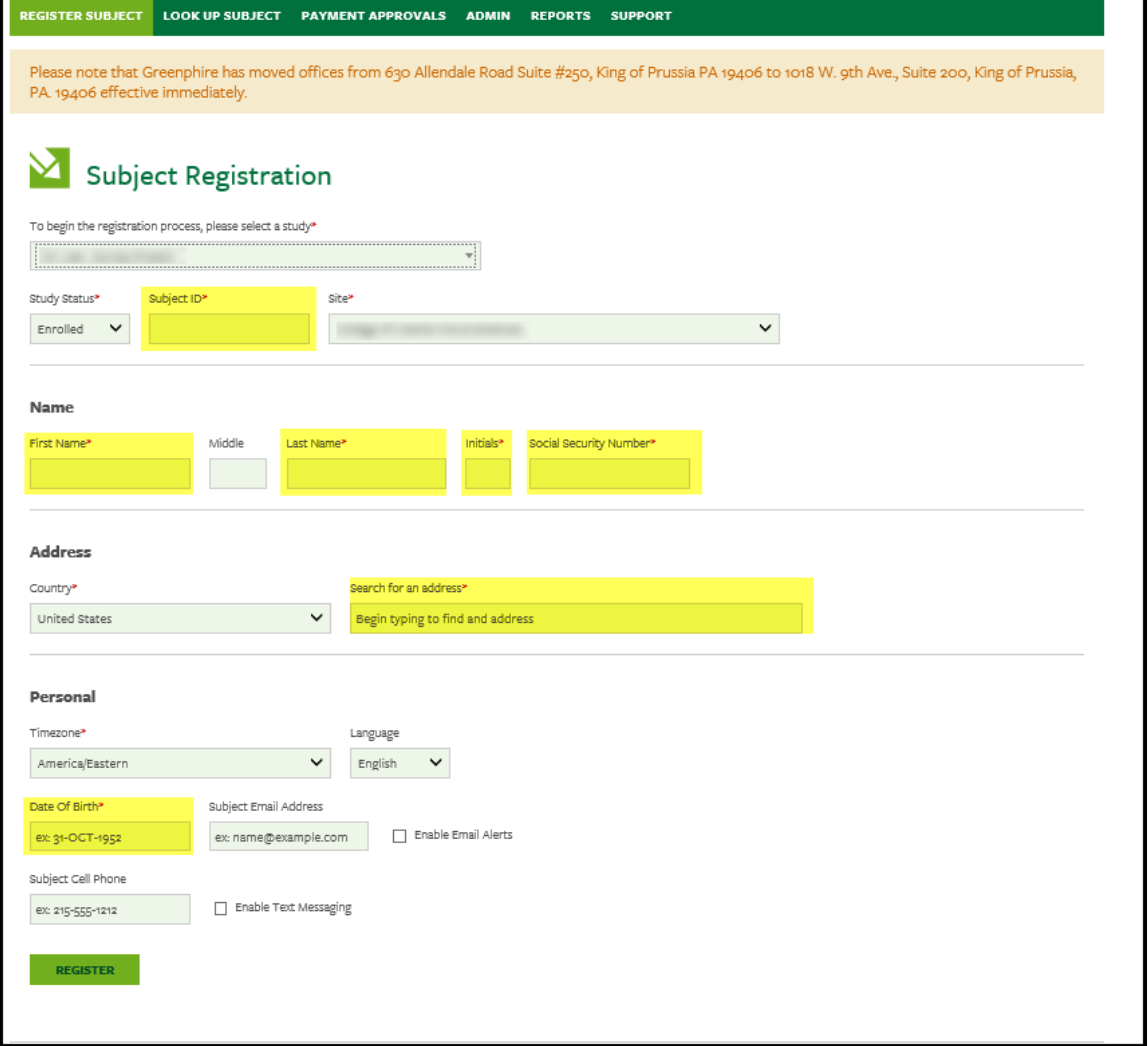

\*If you would like the Subject to receive payment confirmations or appointment reminders, select the "Enable Email Alerts" and "Enable Text Messaging" checkboxes.

5. Click **Register.** 

6. You will be brought to the "Subject Information" screen where you can assign a card number, make a payment, replace a ClinCard or edit a Subject's information.

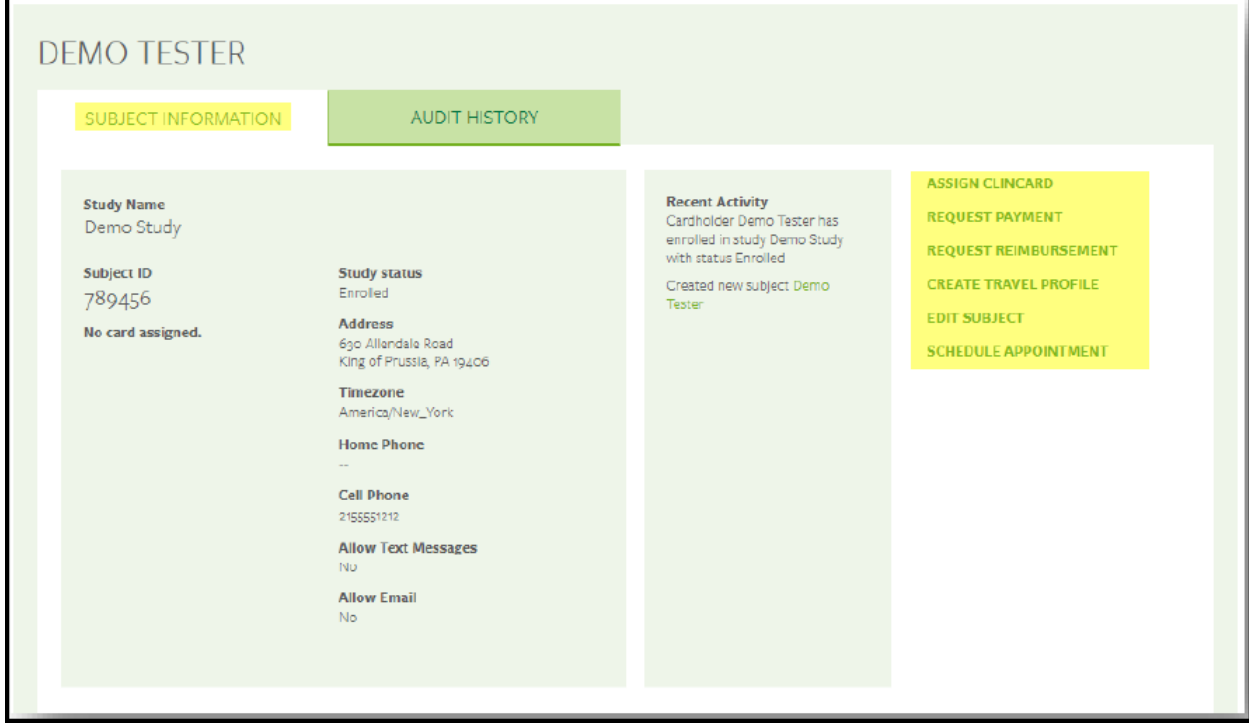

# Assign a ClinCard

- 1. Once you have selected an existing Subject or registered a new Subject, you will be brought to the "Subject Information" screen. On the right-hand side of the screen, you will see options that represent the actions you can perform on the Subject.
- 2. Click **Assign ClinCard** and a pop-up screen will appear.

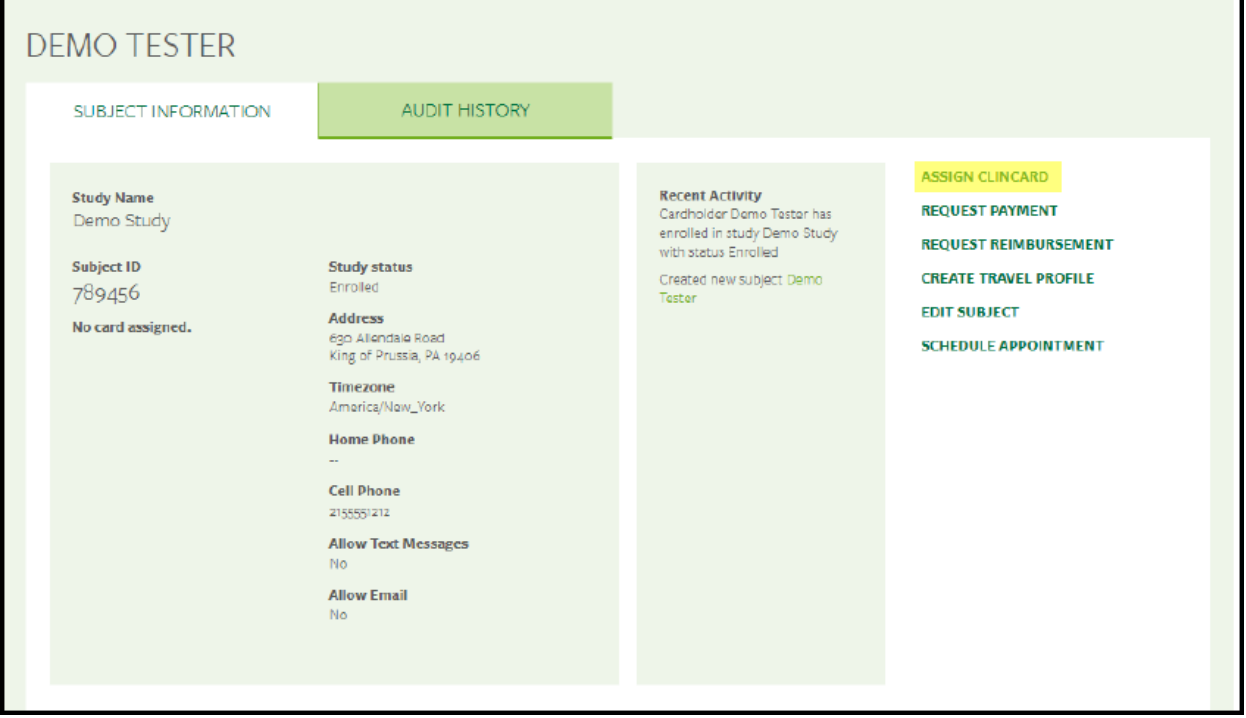

#### [Pop-up screen]

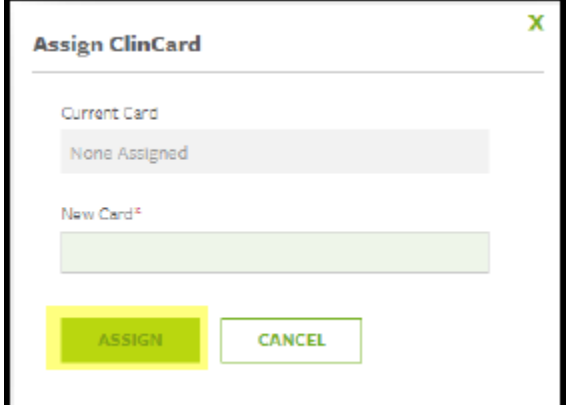

- 3. In the "New Card" field, enter the token number visible through the window of the ClinCard card package.
	- a. Note: Do not open the envelope prior to providing to the Subject. The token number is different than the 16-digit card number.
- **4.** Click **Assign.**
- 5. Once the card has successfully been assigned, you will receive a confirmation message at the top of the "Subject Information" screen.

Success! The new card has been successfully assigned to Demo Tester. The new card will be active within 10 minutes.  $\mathbf x$ 

## Request a Payment

### 1. Click **Request Payment** and pop-up screen will appear

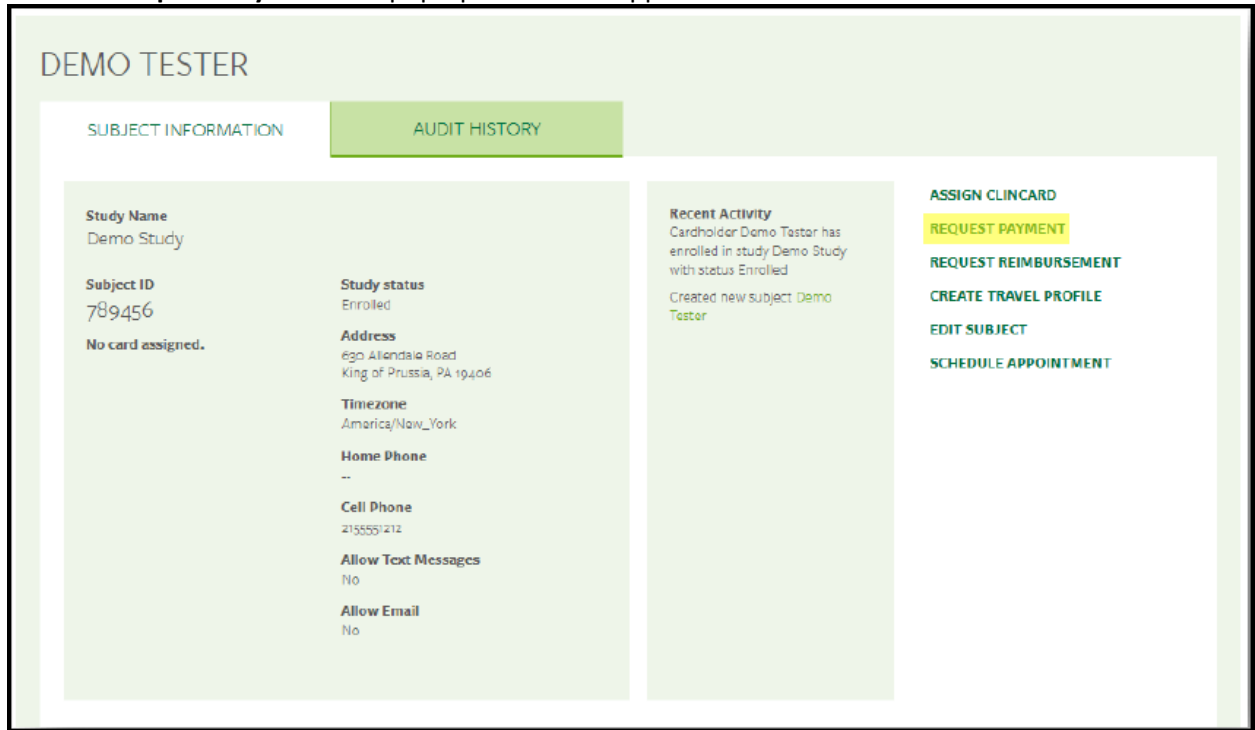

#### [Pop-up screen]

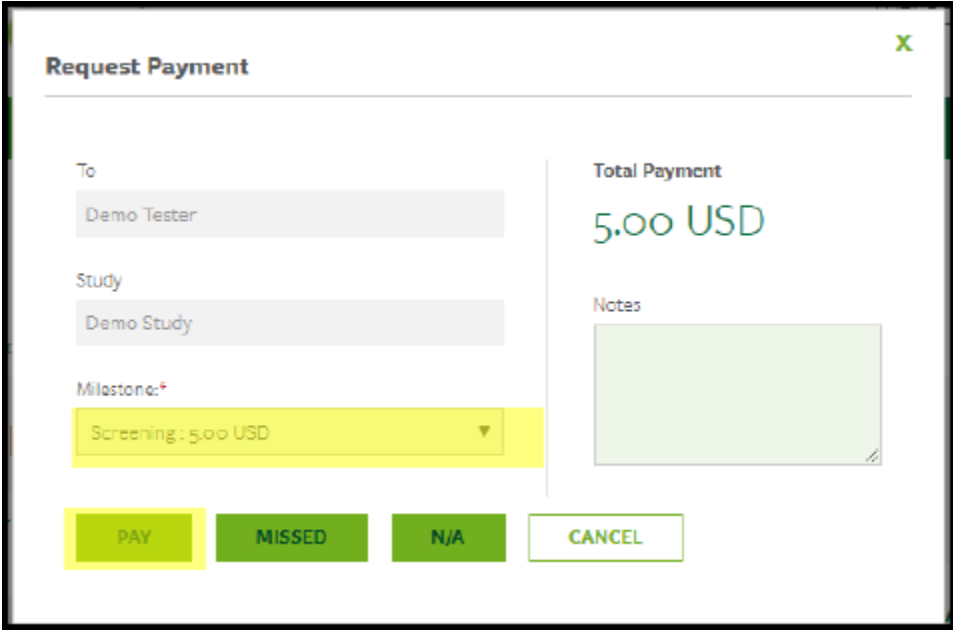

- 2. Select the milestone the subject is being paid.
- 3. Add any Notes (not required).
- **4.** Click **Pay.** 
	- a. When a payment has successfully been requested, the "Pending Payments" area of the "Subject Information" screen will reflect the payment. It will also be reflected in your "Recent Activity" in the middle of the screen.
	- **b.** When a payment has been approved and processed, the amount will be removed from the "Pending Payments" area and will now be reflected in the "Card Balance" area.

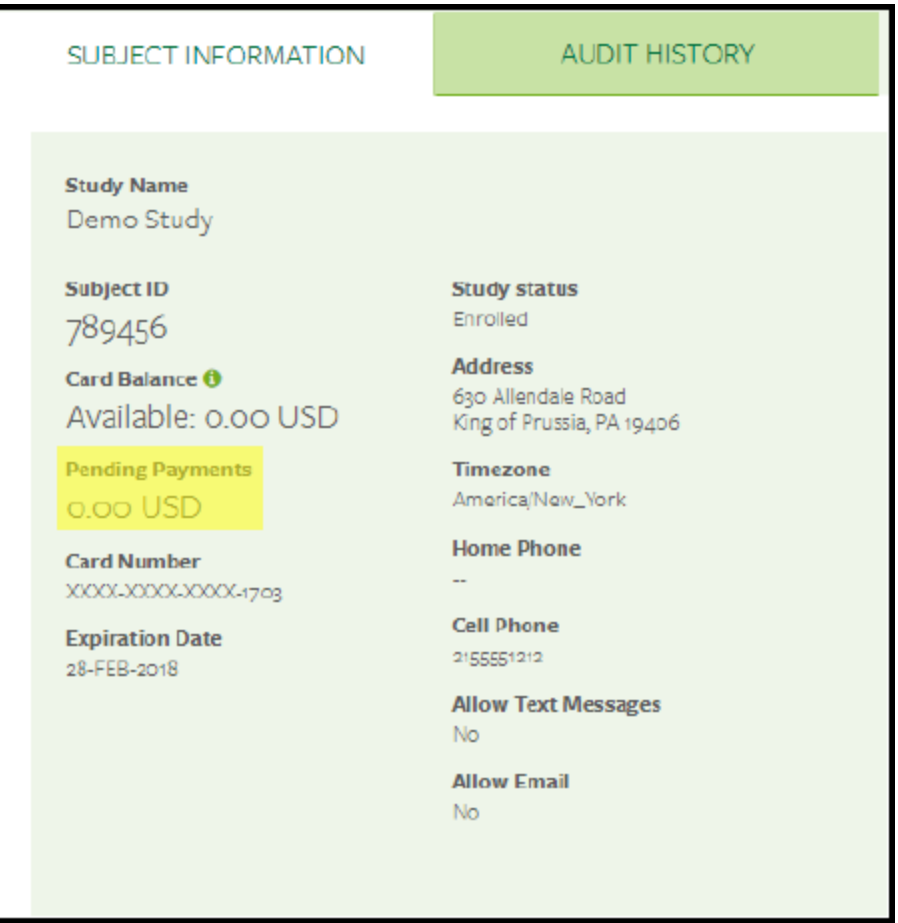

5. If the Subject has opted to receive email and/or text messages, the Subject will receive a payment confirmation communication

## Make a Miscellaneous Payment

#### 1. Click **Request Payment** and a pop-up screen will appear

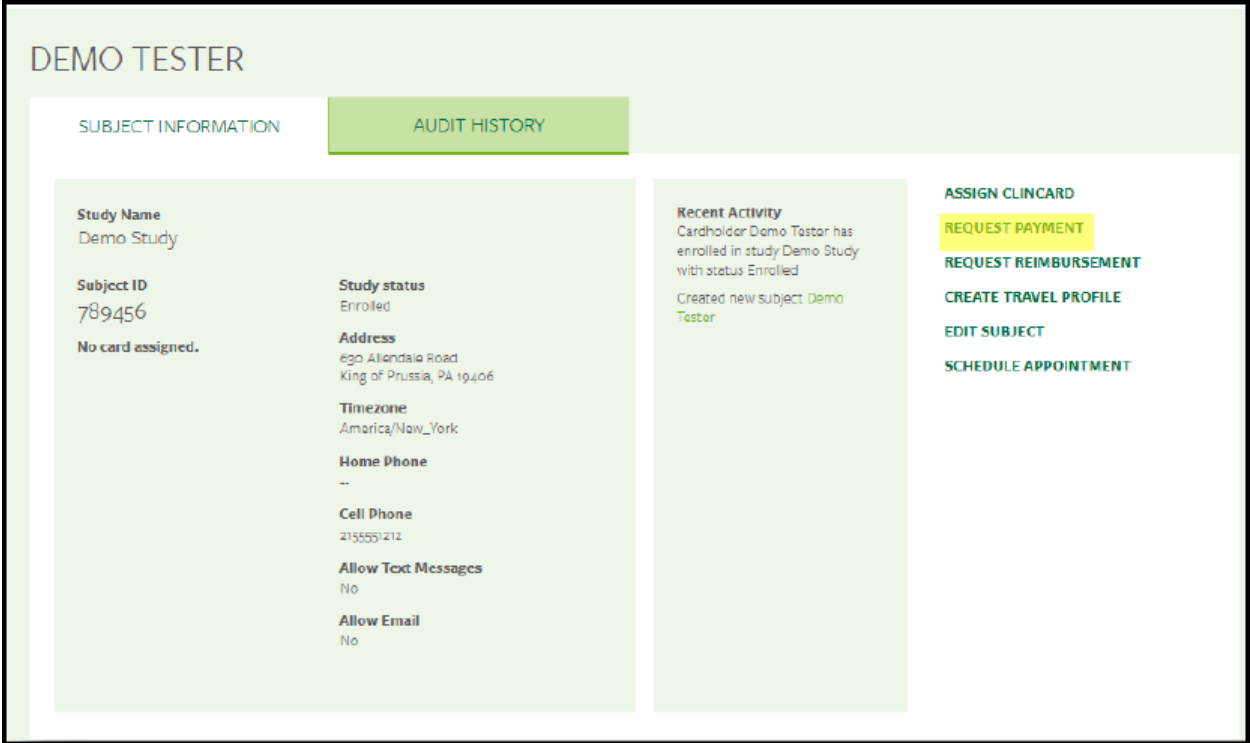

#### [Pop-up screen]

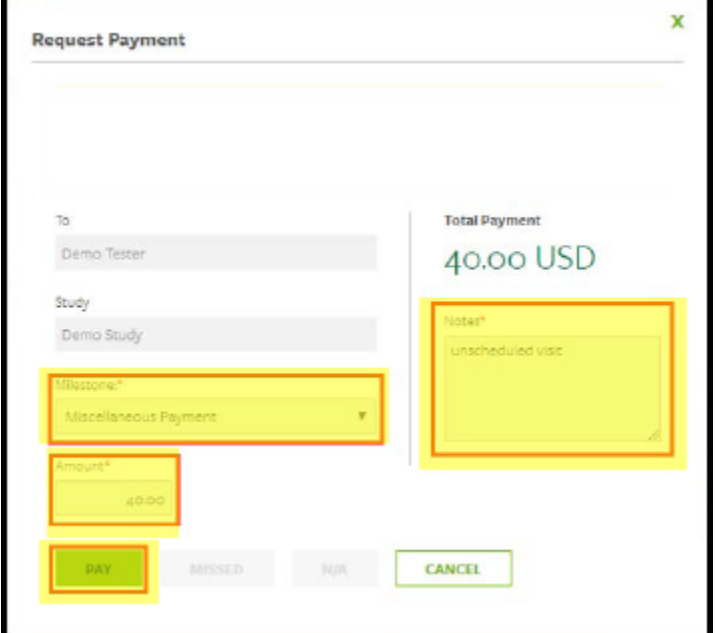

- 2. Select "**Miscellaneous Payment**" in the milestones drop-down menu.
- 3. Enter the payment value in the "Amount" field.
- 4. Add an appropriate comment in the "Note" field, e.g., Unscheduled Visit, etc.
- 5. Click **Pay.**